Start new model, change units to lb, ft and click Wall template and accept defaults by clicking OK

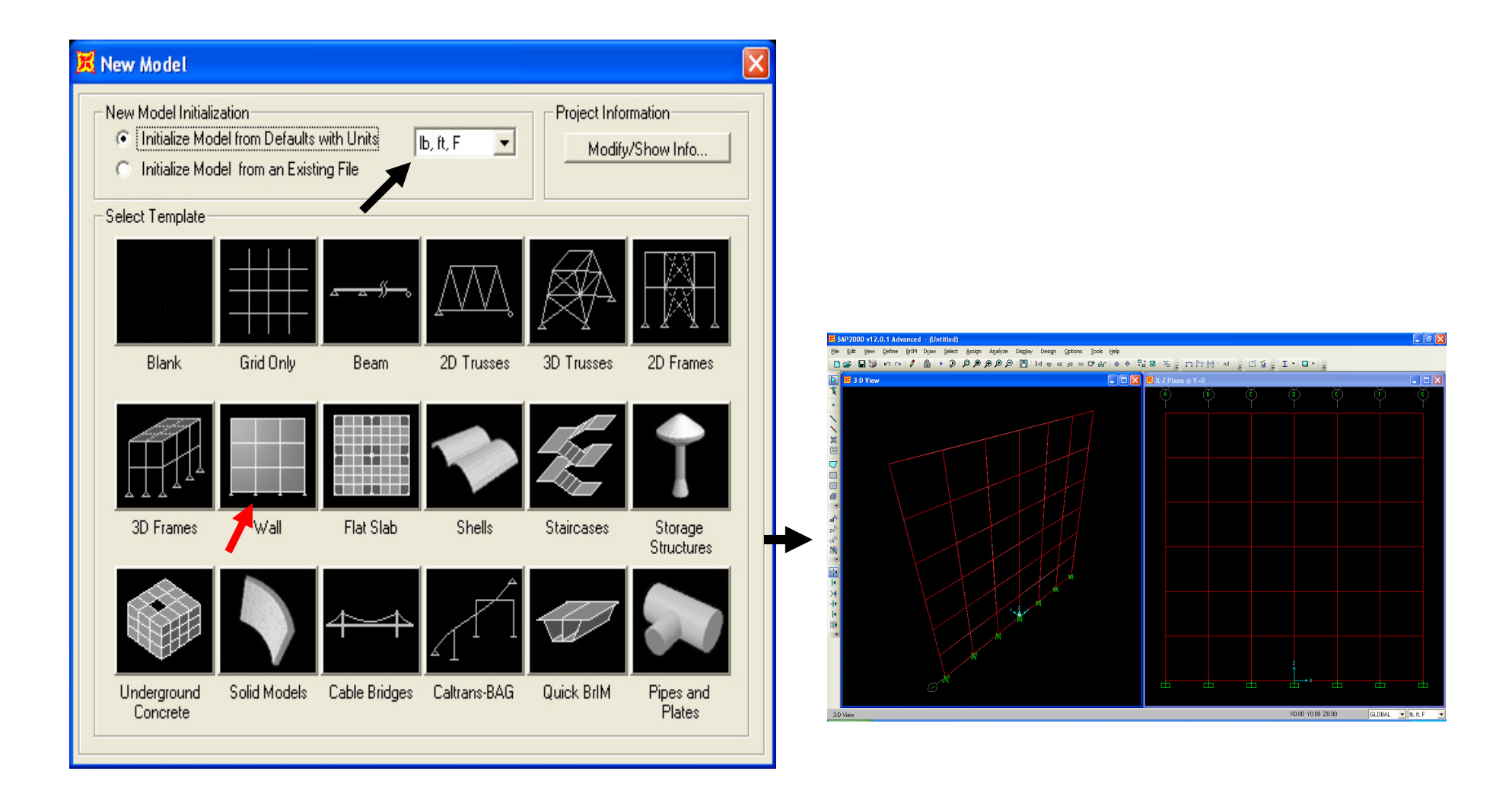

Go to Define menu>Joint patterns and add a joint pattern named Water. Next, select areas where you want to assign varying pressure load by windowing around them as shown below right

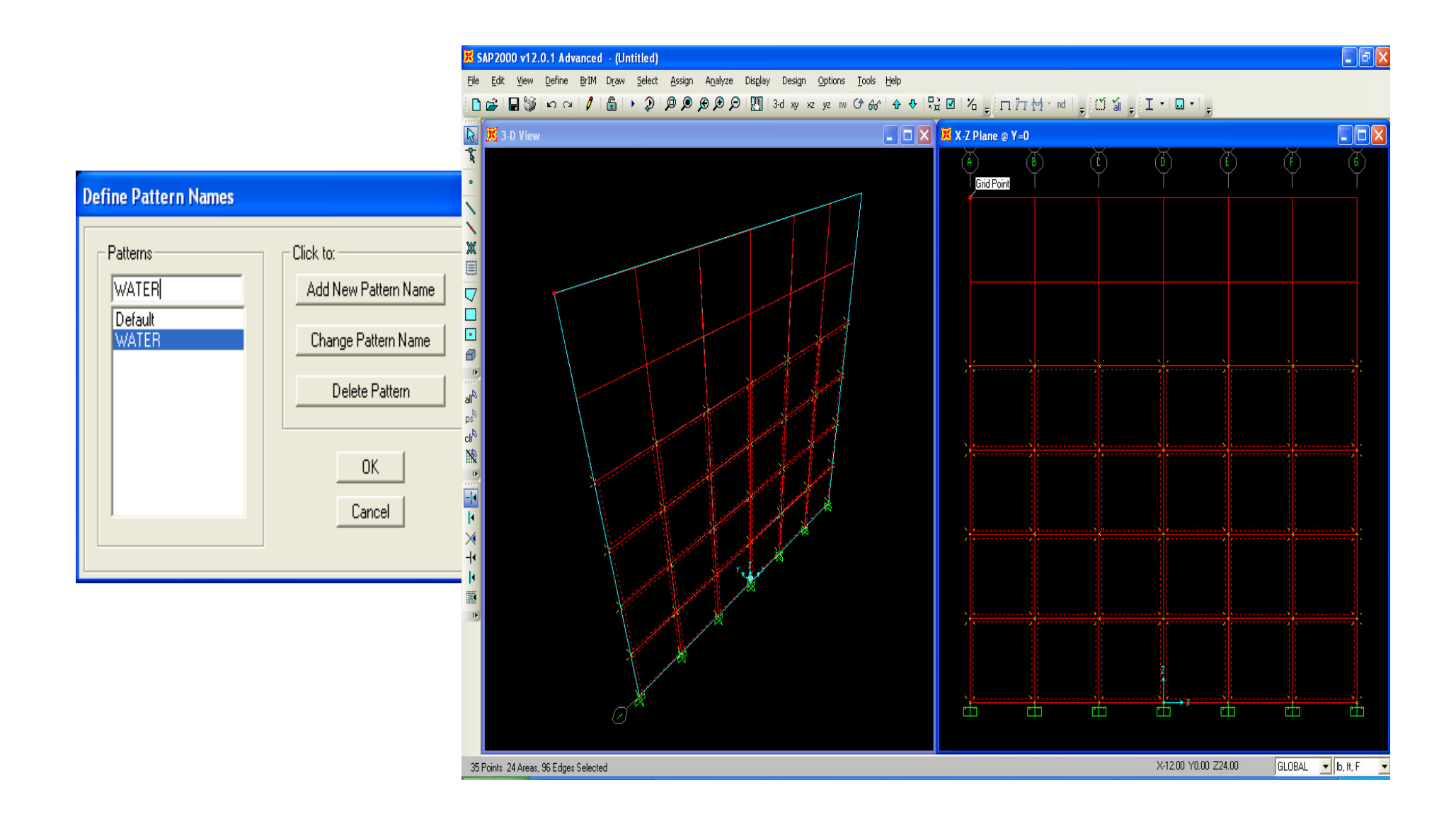

Next, use Assign menu>Joint pattern, change Pattern name to WATER, Z coordinate at zero pressure option and type 16 ft Wt per unit volume at 62.4 in lb. ft units, with Restriction Zero negative. This specifies 16 ft as the water surface and the zero negrestriction assigns a zero to all the areas above. Note that SAP will assign a pressure normal to the area face, so this is particularly useful for curved surfaces.

The "Added Uniform value per unit area" option is useful if you ever want to add additional pressure on the selected areas in addition to the surface pressure. Press F1 to view help screen with this dialogue box open for more info. Press OK and see what SAP has calculated

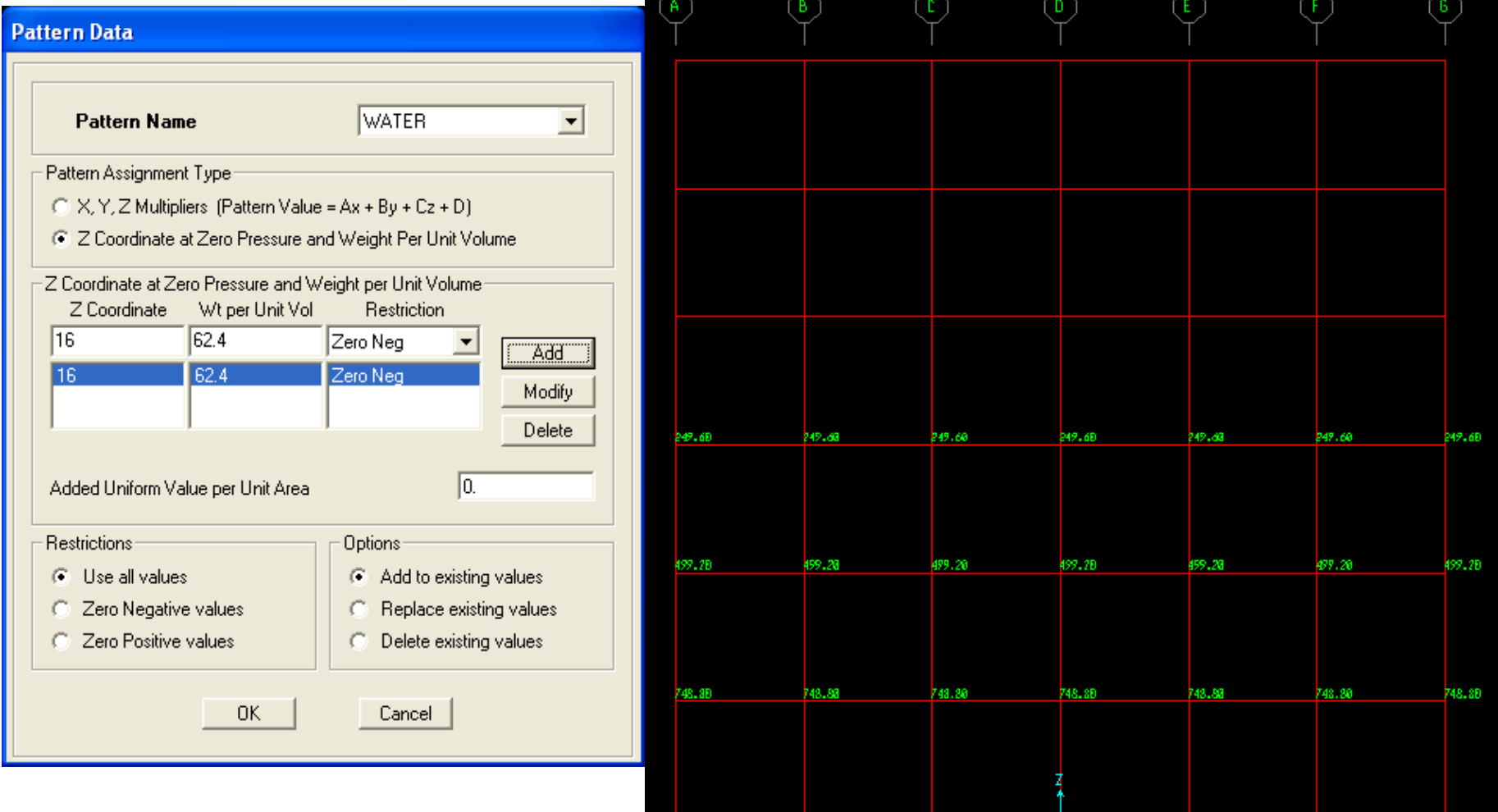

由

 $\Box$ 

面

山

由

m

m

Click previous selection button  $P^*$  to reselect and Assign>Area loads>Surface pressure, click the + sign next to the DEAD load pattern load to define a new load pattern named PRESSURE as shown below right, press OK, then change area surface pressure load to the newly defined PRESSURE load pattern. Here you could apply a multiplier, but water is already scaled to G so just press OK

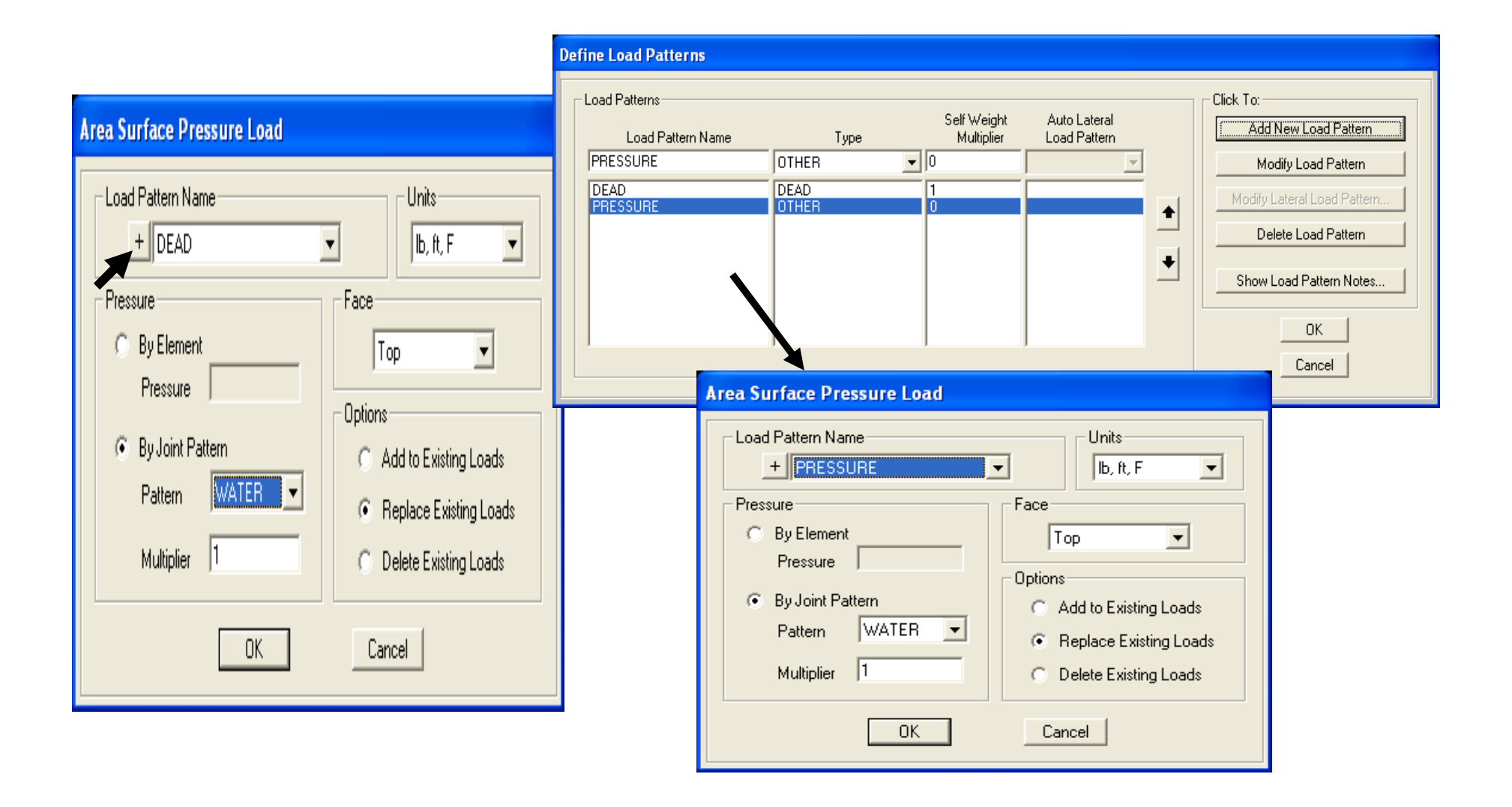

Switch window to 3d view by clicking 3d button 3d to view projected pressures.

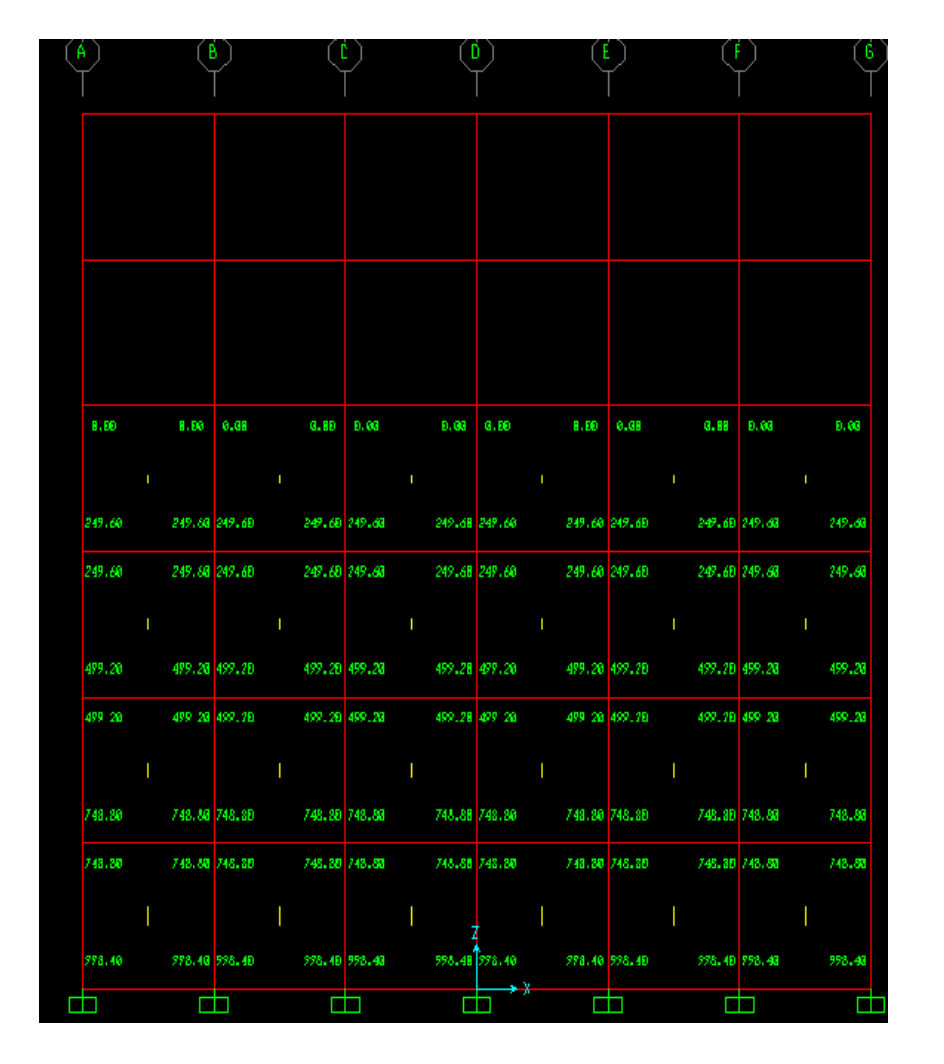

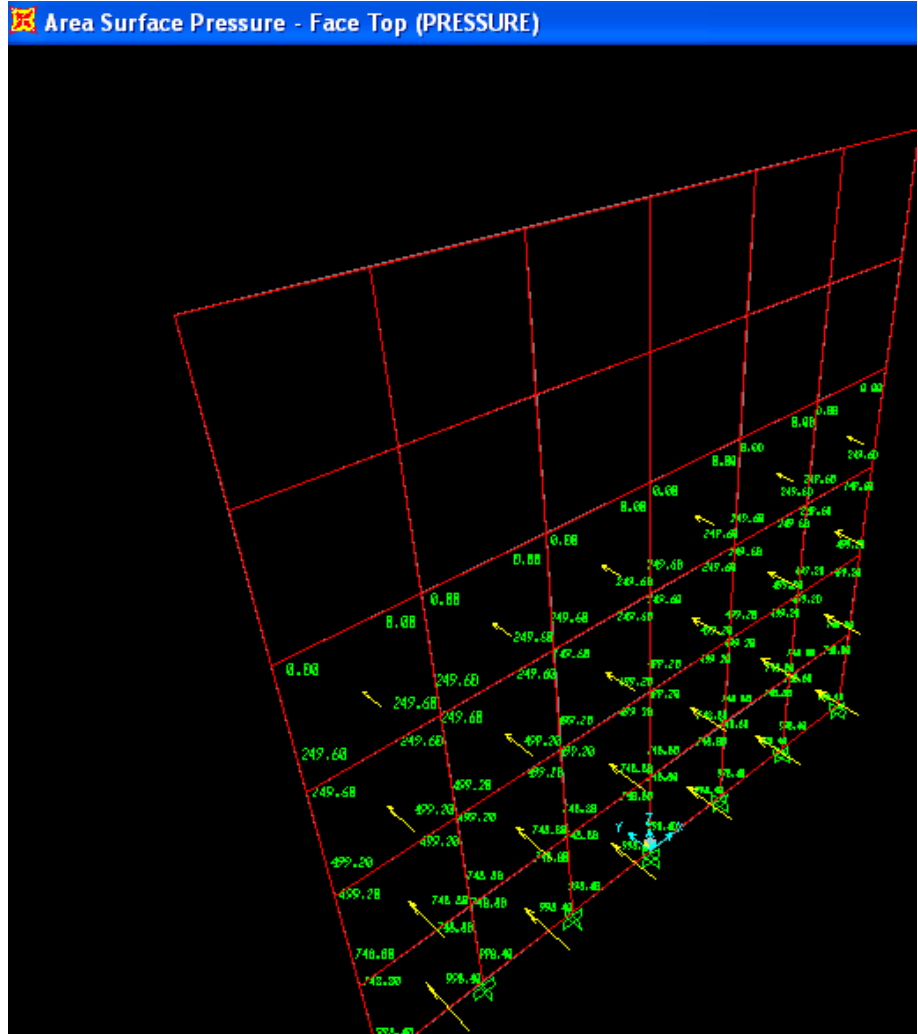

Run the analysis, then Display>Show tables. Here you can Select load case PRESSURE, then view base reactions to check results

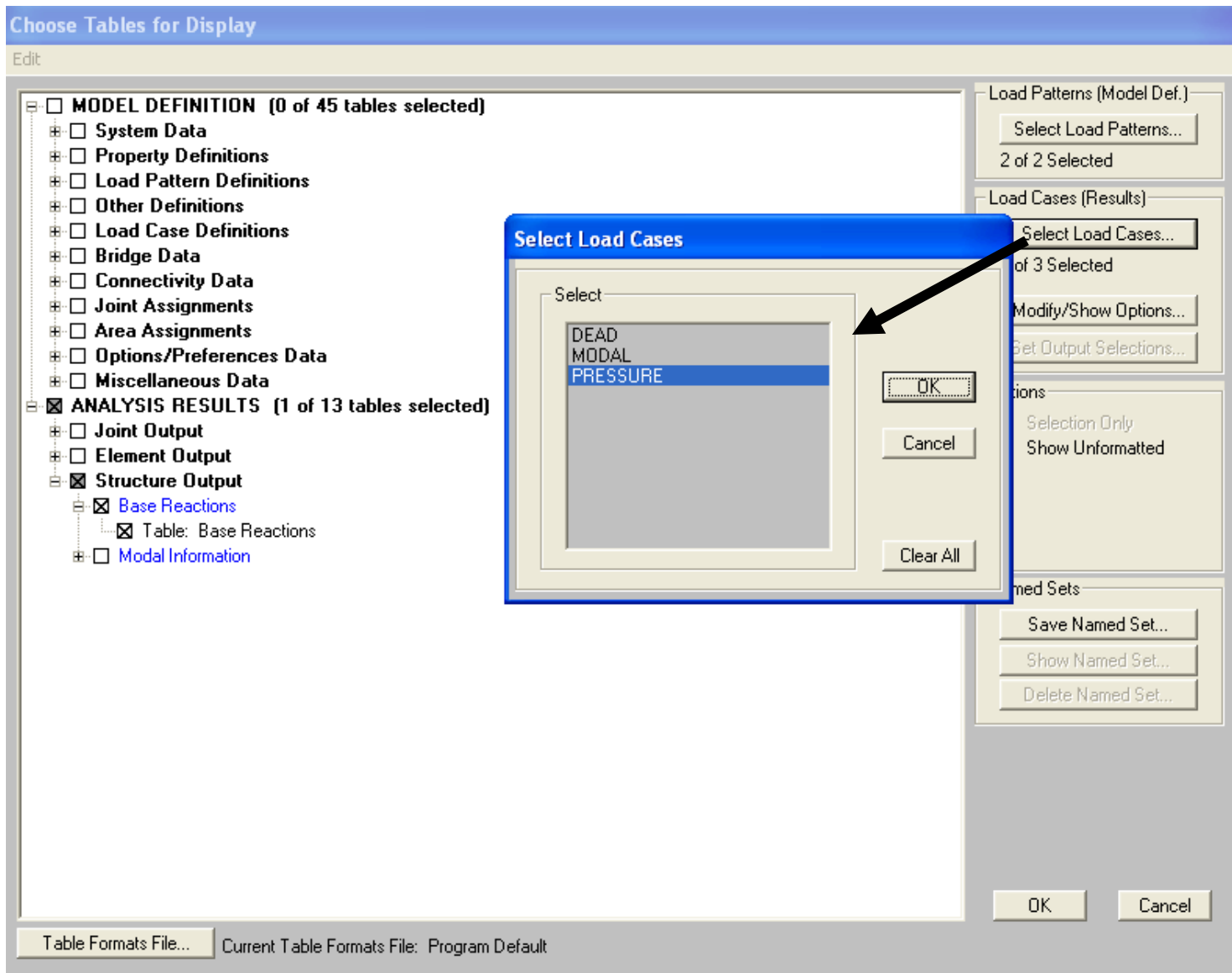

## Alternatively, we could have switched units before generating this table

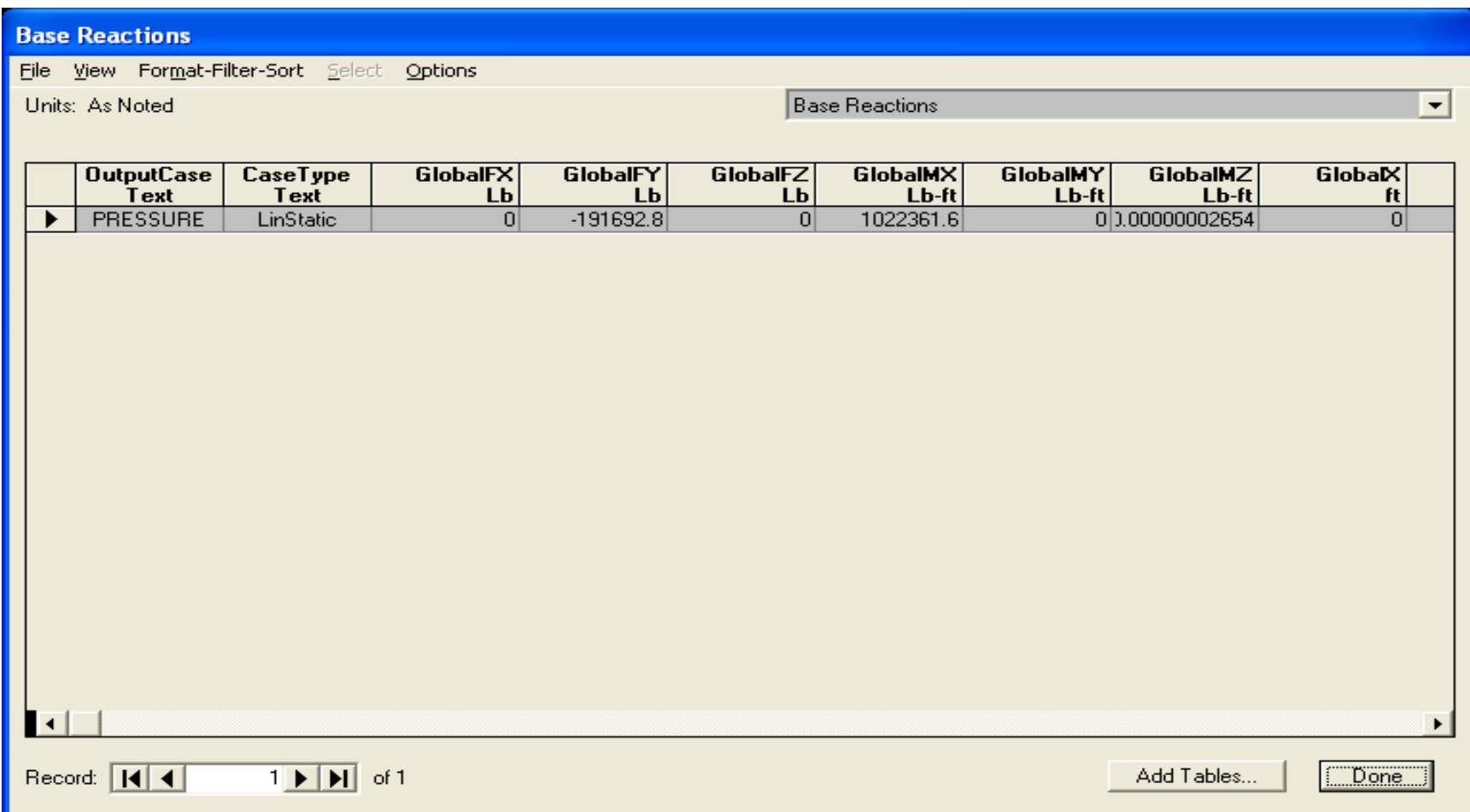